## **Инструкция для регистрации личного кабинета на портале АО «РАЦИН»**

## **РЕГИСТРАЦИЮ НЕОБХОДИМО ПРОЙТИ РУКОВОДИТЕЛЮ ОРГАНИЗАЦИИ НА КОМПЬЮТЕРЕ, ГДЕ УСТАНОВЛЕН СЕРТИФИКАТ, КРИПТОПРОВАЙДЕР И ПЛАГИН ДЛЯ ФОРМИРОВАНИЯ ЭЛЕКТРОННОЙ ПОДПИСИ**

- 1. Зайдите на сайте АО РАЦИН» <https://racin.ru/>
- 2. В верхнем правом углу нажмите **[Личный кабинет](http://racin-portal.ru/)**

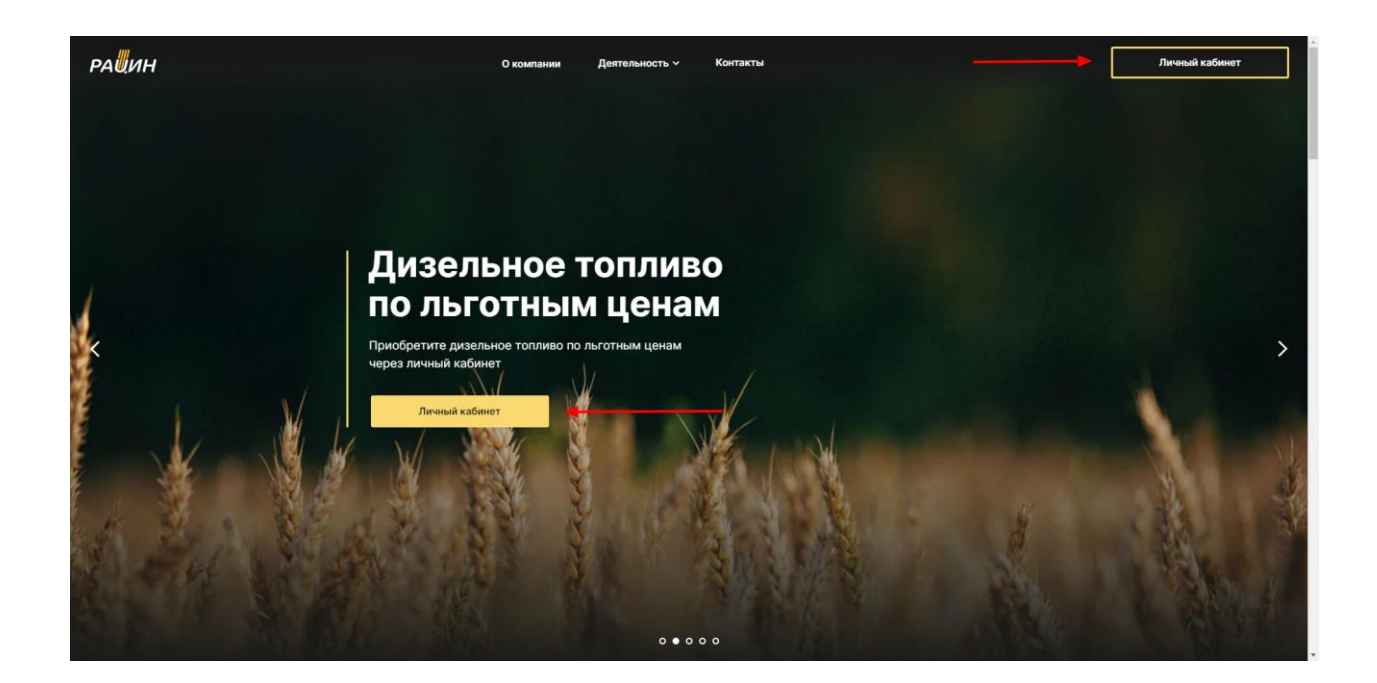

3. Если регистрация была пройдена вами ранее, то для входа нужно ввести вашу электронную почту и пароль.

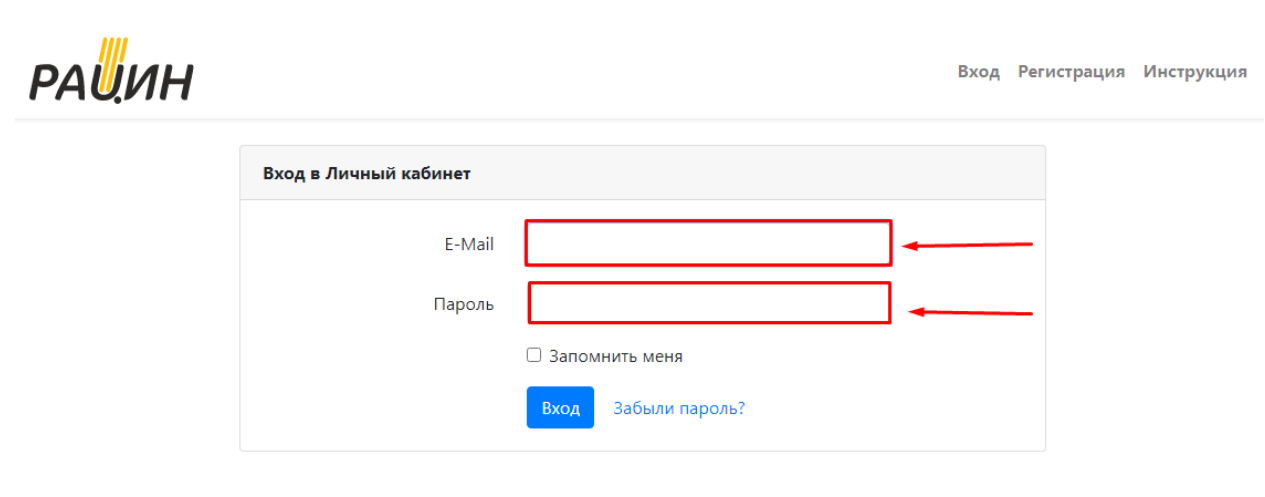

4. При возникновении вопросов по заполнению данных можно обратиться к инструкции.

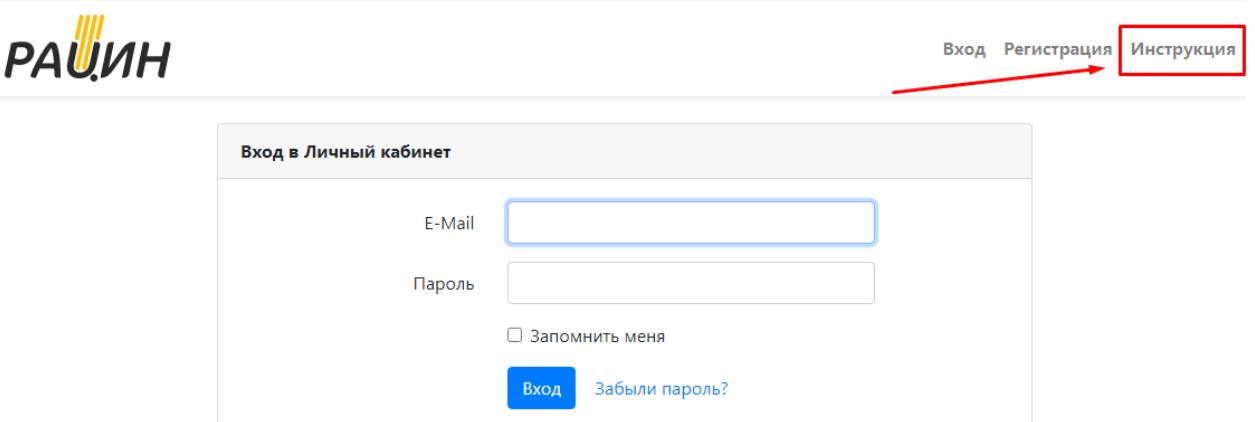

5. Если вы не зарегистрированы на портале, то нажмите в верхнем правом углу **Регистрация.**

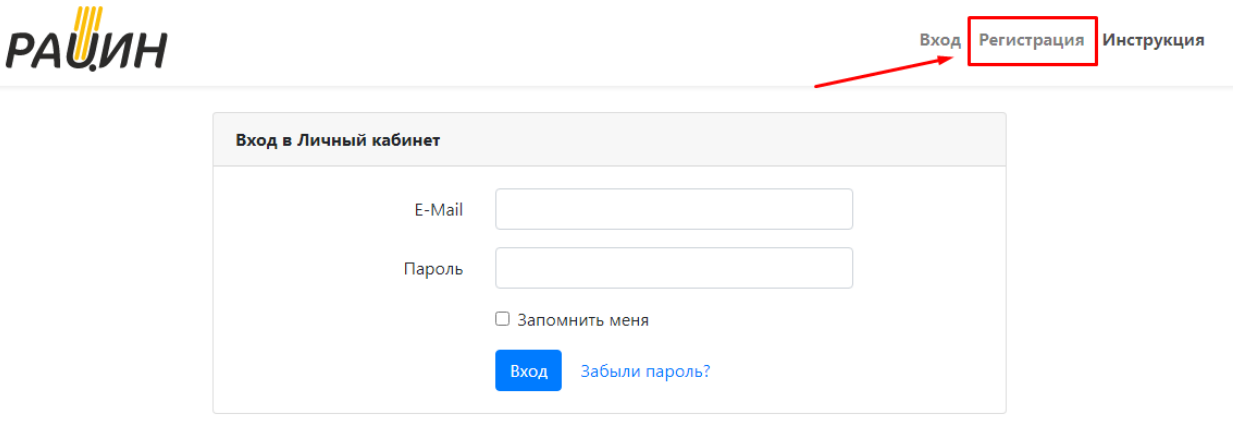

6. При регистрации необходимо указать адрес действующей электронной почты. Адрес электронной почты потребуется для получения оповещений с портала и для возможности восстановления пароля для входа на портал. Пароль (не менее 8 знаков) указывается дважды для подтверждения.

I

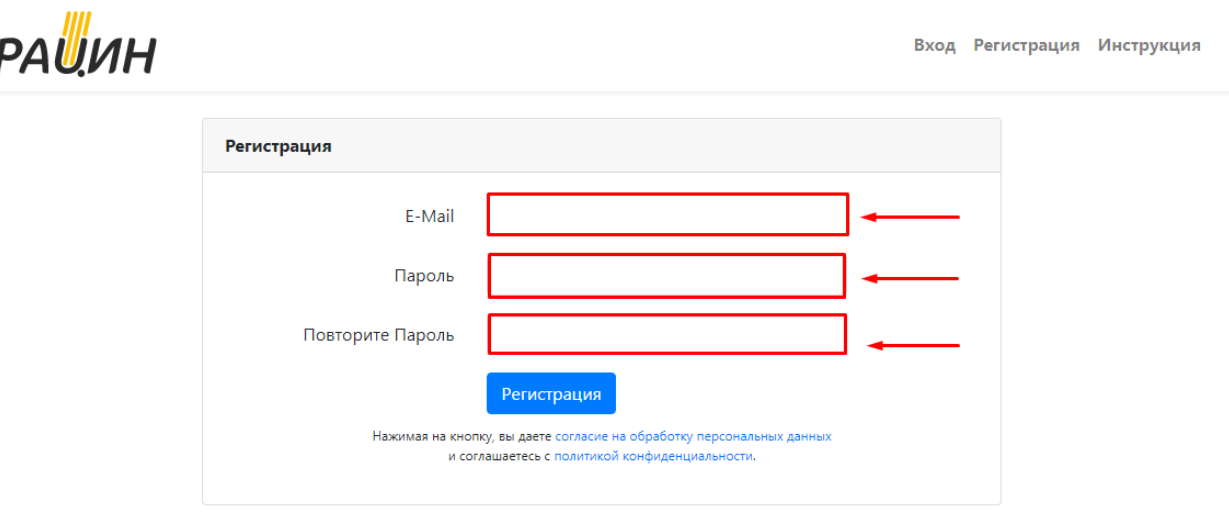

7. После введения электронной почты и пароля нужно нажать на <sup>Регистрация</sup>. При нажатии на **Вегистрация** вы даете [согласие на обработку персональных данных](http://racin-portal.ru/files/policy/%D0%A1%D0%9E%D0%93%D0%9B%D0%90%D0%A1%D0%98%D0%95%20%D0%9D%D0%90%20%D0%9E%D0%91%D0%A0%D0%90%D0%91%D0%9E%D0%A2%D0%9A%D0%A3%20%D0%9F%D0%95%D0%A0%D0%A1%D0%9E%D0%9D%D0%90%D0%9B%D0%AC%D0%9D%D0%AB%D0%A5%20%D0%94%D0%90%D0%9D%D0%9D%D0%AB%D0%A5%20%D0%90%D0%9E%20%D0%A0%D0%90%D0%A6%D0%98%D0%9D.pdf) и соглашаетесь с [политикой конфиденциальности](http://racin-portal.ru/files/policy/%D0%9F%D0%BE%D0%BB%D0%B8%D1%82%D0%B8%D0%BA%D0%B0%20%D0%BA%D0%BE%D0%BD%D1%84%D0%B8%D0%B4%D0%B5%D0%BD%D1%86%D0%B8%D0%B0%D0%BB%D1%8C%D0%BD%D0%BE%D1%81%D1%82%D0%B8%20%D0%90%D0%9E%20%D0%A0%D0%90%D0%A6%D0%98%D0%9D.pdf). Ссылки на соглашения для ознакомления указаны в настоящей инструкции и на портале.

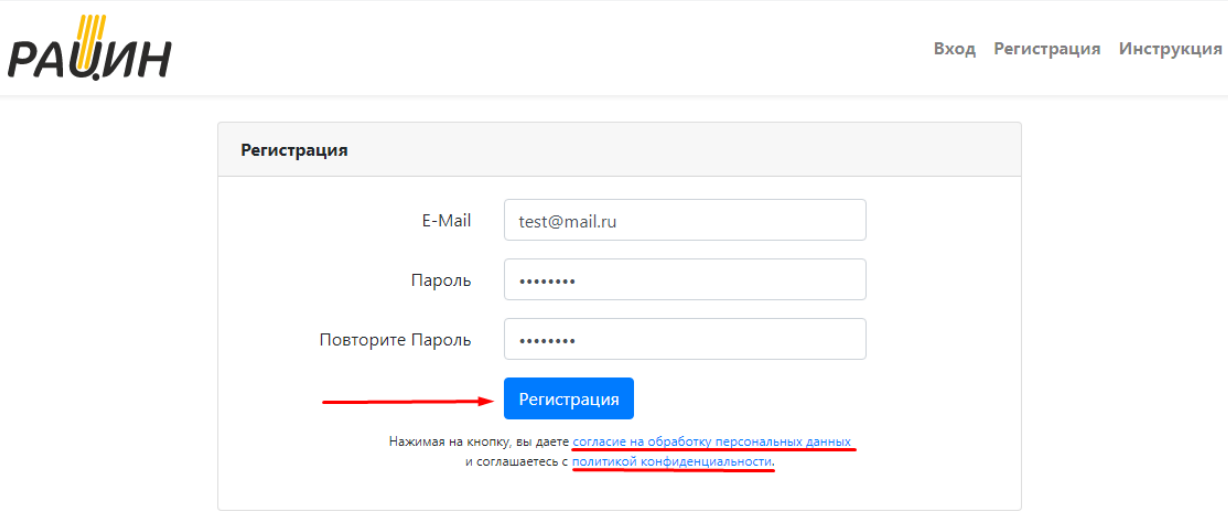

8. Если пароль был утерян, то можно воспользоваться восстановлением пароля, для этого нужно нажать на «забыли пароль?»

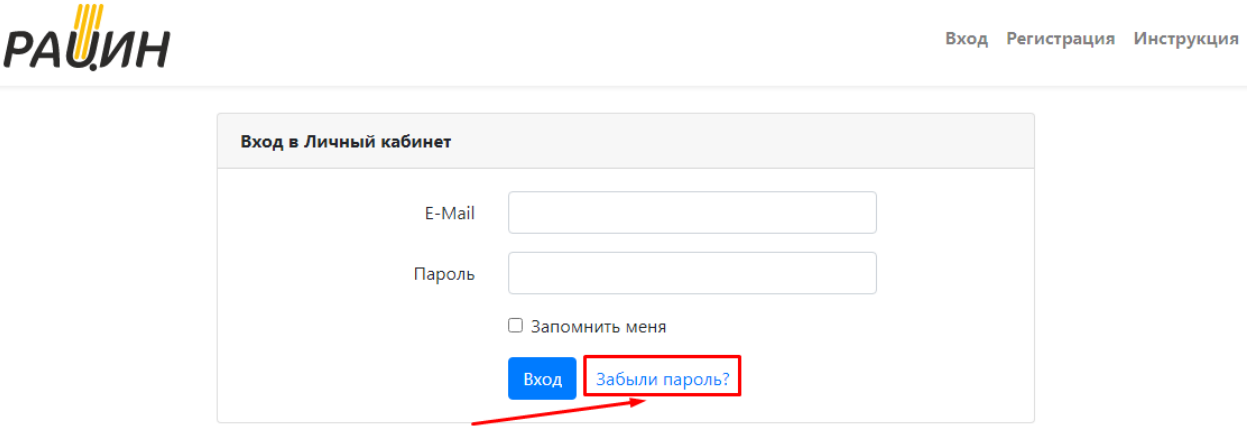

9. Для восстановления пароля нужно указать адрес вашей электронной почты указанный при регистрации и нажать на <sup>Отправить код подтверждения</sup>

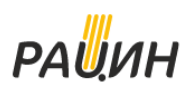

Вход Регистрация Инструкция

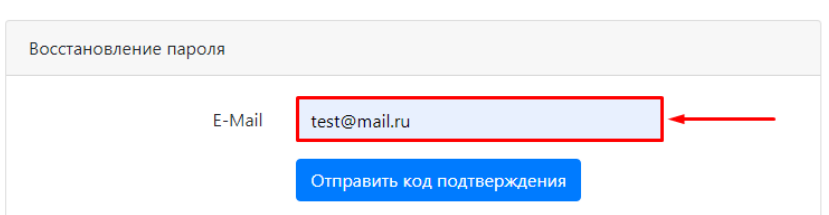

10. На указанную вами почту придет письмо с формой для восстановления пароля. Нажав на восстановление пароля вы перейдете на форму введения пароля аналогичную п.6 данной инструкции.

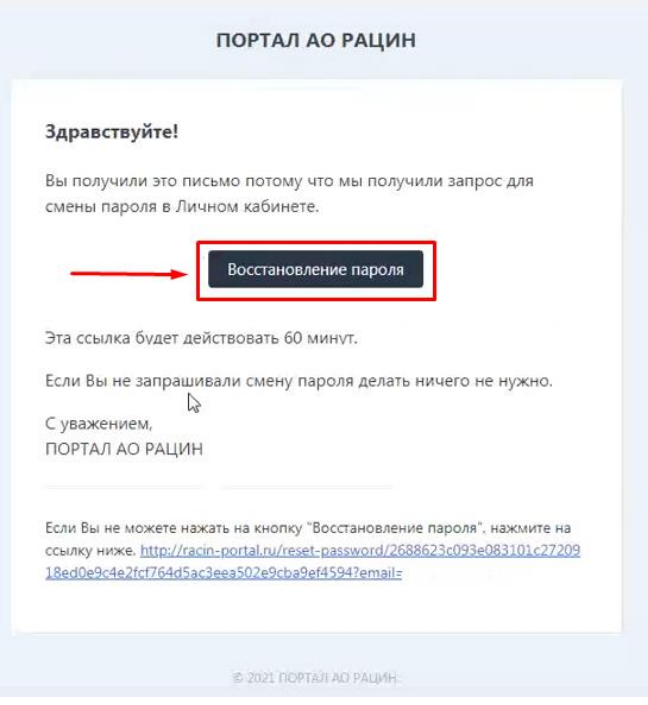

11. **Регистрацию необходимо пройти руководителю компании сотруднику организации имеющего право подписи документов** . Введите данные руководителя: фамилия, имя, отчество, телефон, укажите должность (директор, генеральный директор, и тд), Действует на основании (Устава, Доверенности №… от…)

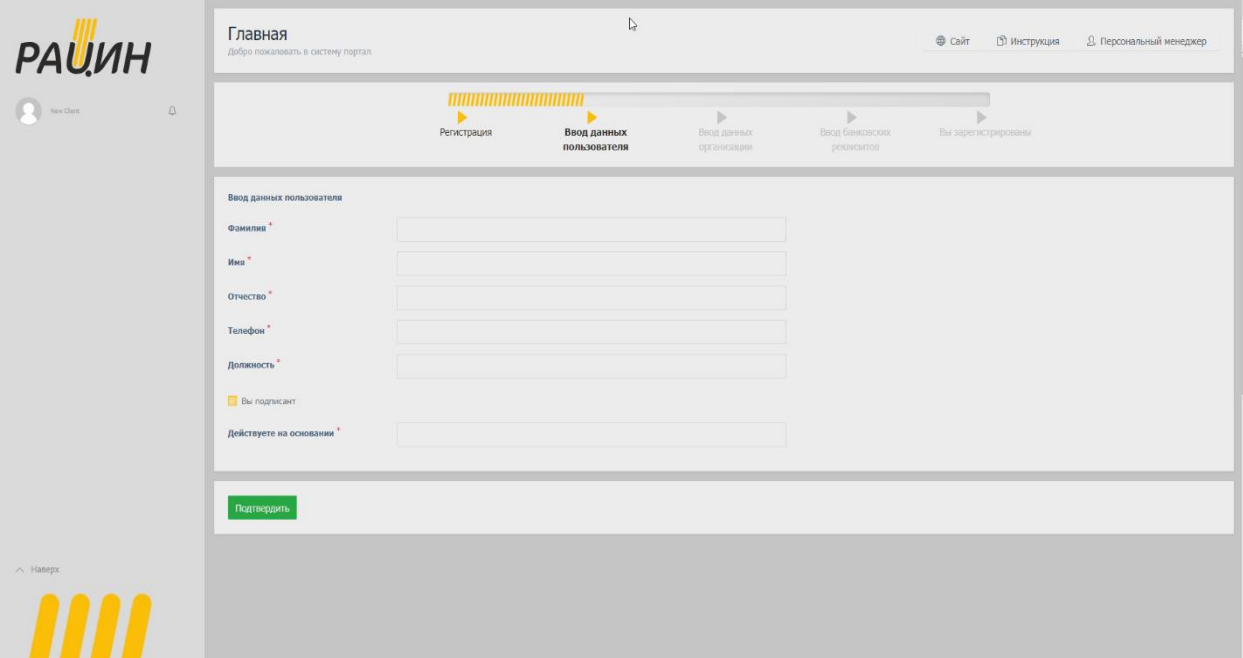

12. Введите ИНН организации, после этого ниже появится наименование вашей организации. Ниже выберите программу из списка : CryptoPro CSP или VipNet CSP. Далее в следующем поле появится наименование вашей подписи (номер ЭЦП , либо наименование вашей организации)

Нажмите Подтвердить. Далее проверьте правильность заполнения банковских реквизитов, в случае отсутствия введите новый расчетный счет.

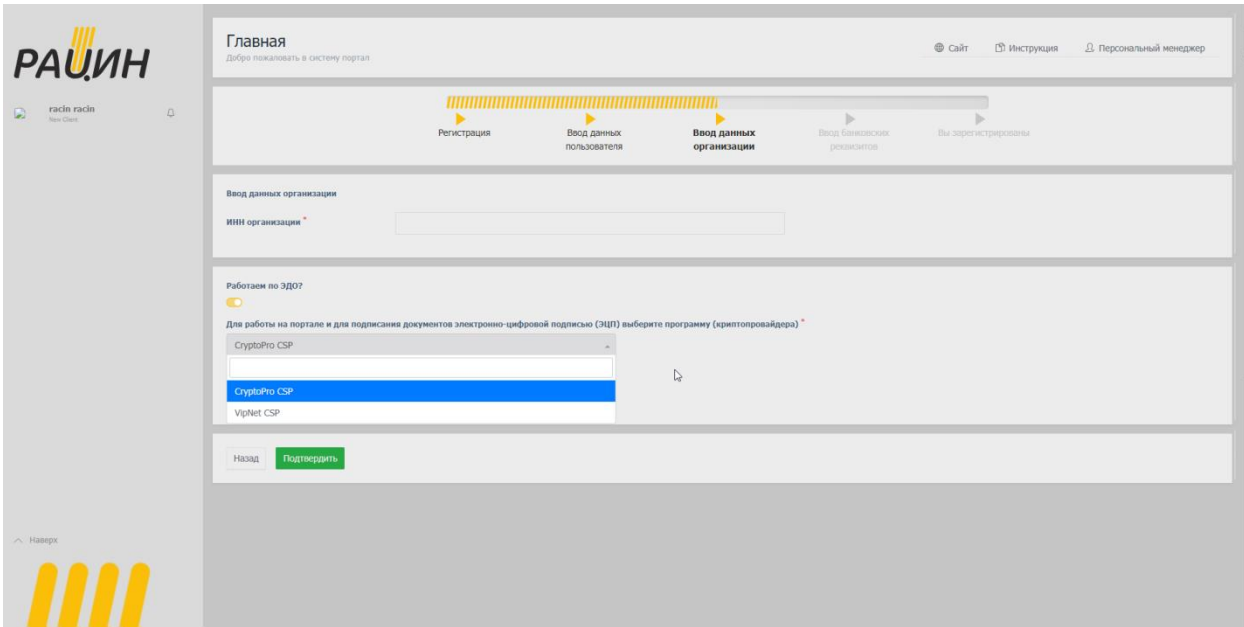

## **13. Поздравляем!**

Вы зарегистрировались в вашем личном кабинете.

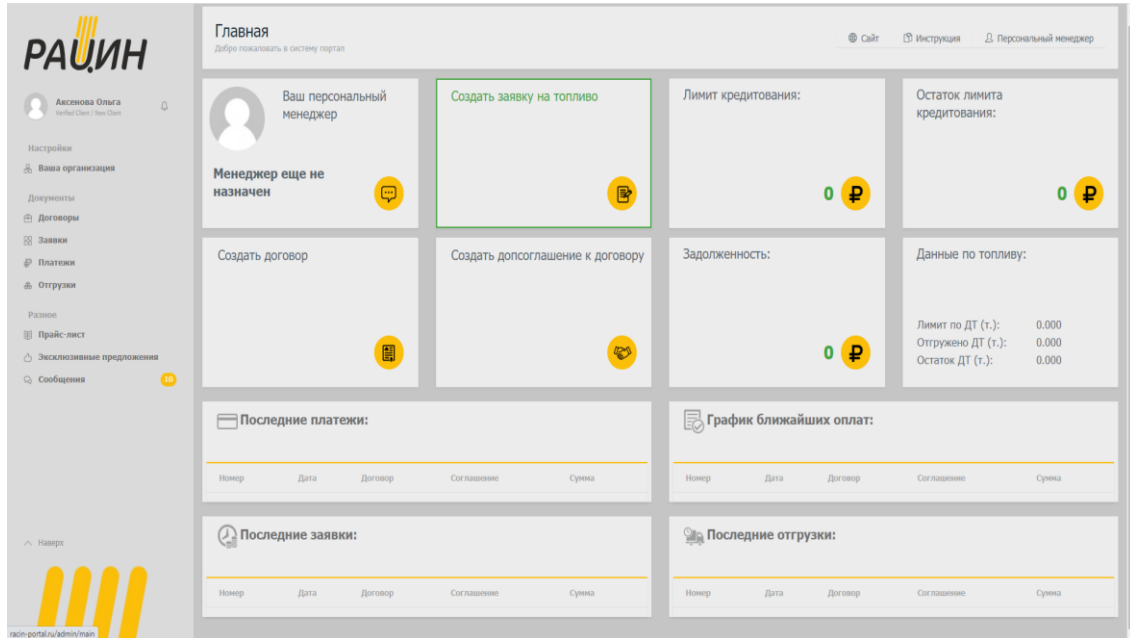

**14. Первым обязательным шагом является подписание Соглашения об ЭДО !** Выберите в меню слева **Договоры, далее Соглашение об ЭДО**- нажмите кнопку **Подписать.** 

## Подписанное со стороны АО РАЦИН **Соглашение об ЭДО** придет вам в личный кабинет, также на Вашу эл.почту. Вы увидите уведомление об этом рядом со своим именем

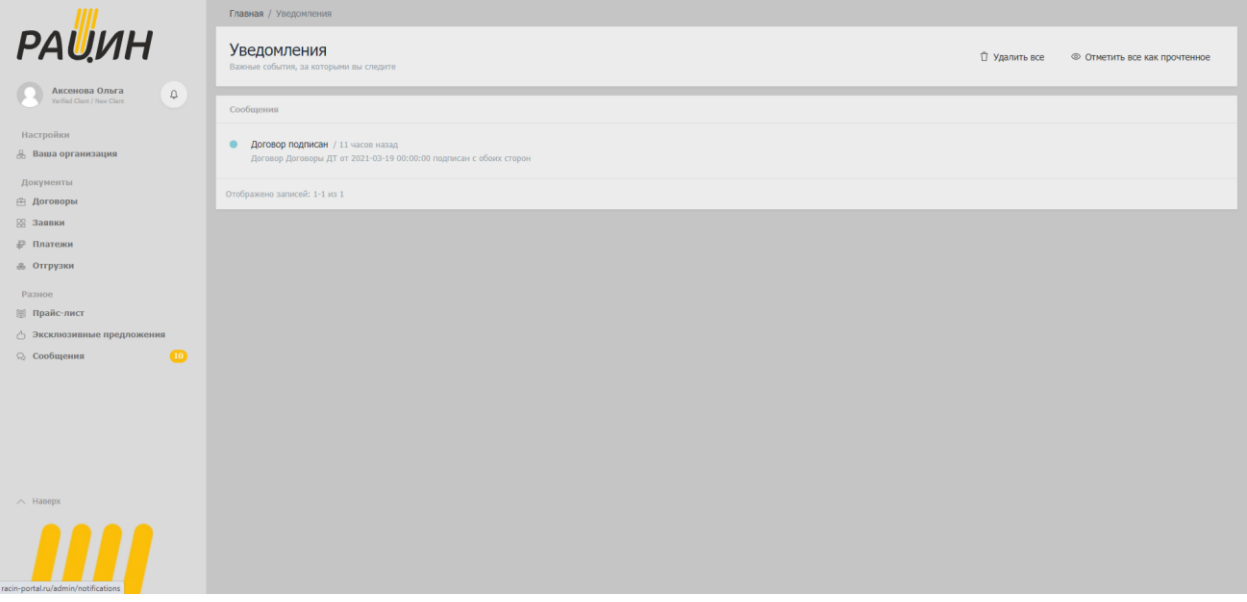

**15.** Вы можете назначить своего сотрудника ответственным за направление для создания заявки. Добавить сотрудника просто: Нажмите в меню слева-**Ваша организация** , введите данные сотрудника в форму и ему придет сообщение на электронную почту с логином и паролем. Далее сотрудник сможет в своем личном кабинете от имени организации создавать заявку на топливо, на удобрения по договору на условиях предоплаты. **Помните, что сотрудник будет иметь доступ к данным , которые отображаются в личном кабинете.**

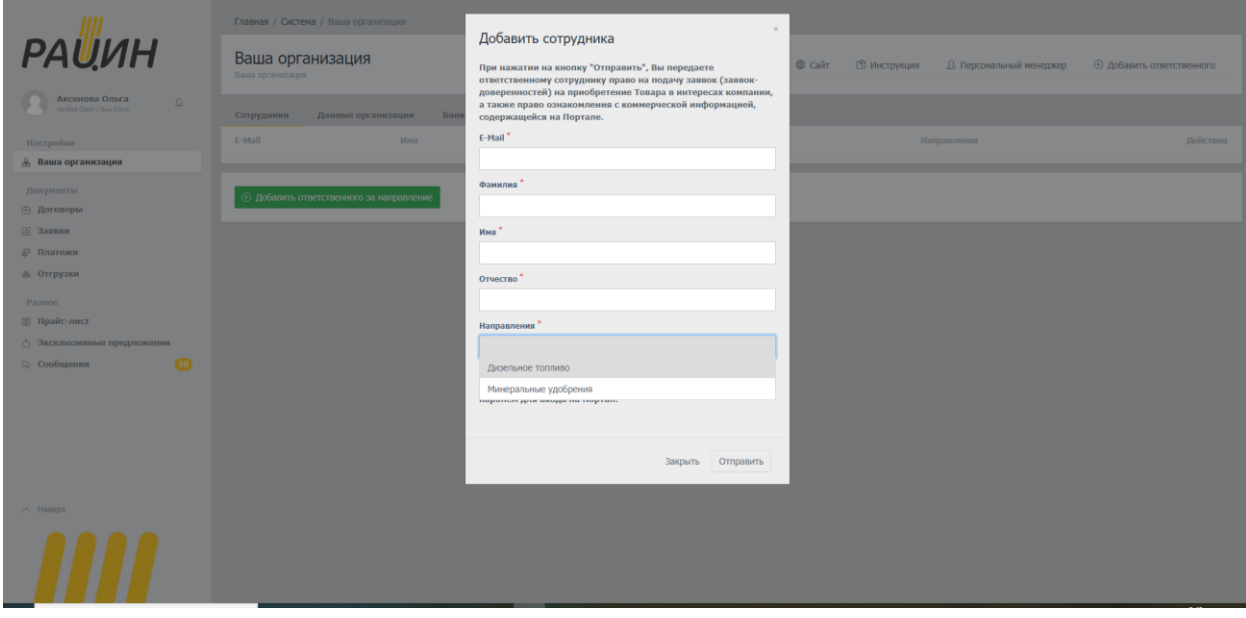

16. Чтобы вернуться на главную страницу , нажмите на **РАЦИН** в верхнем левом углу

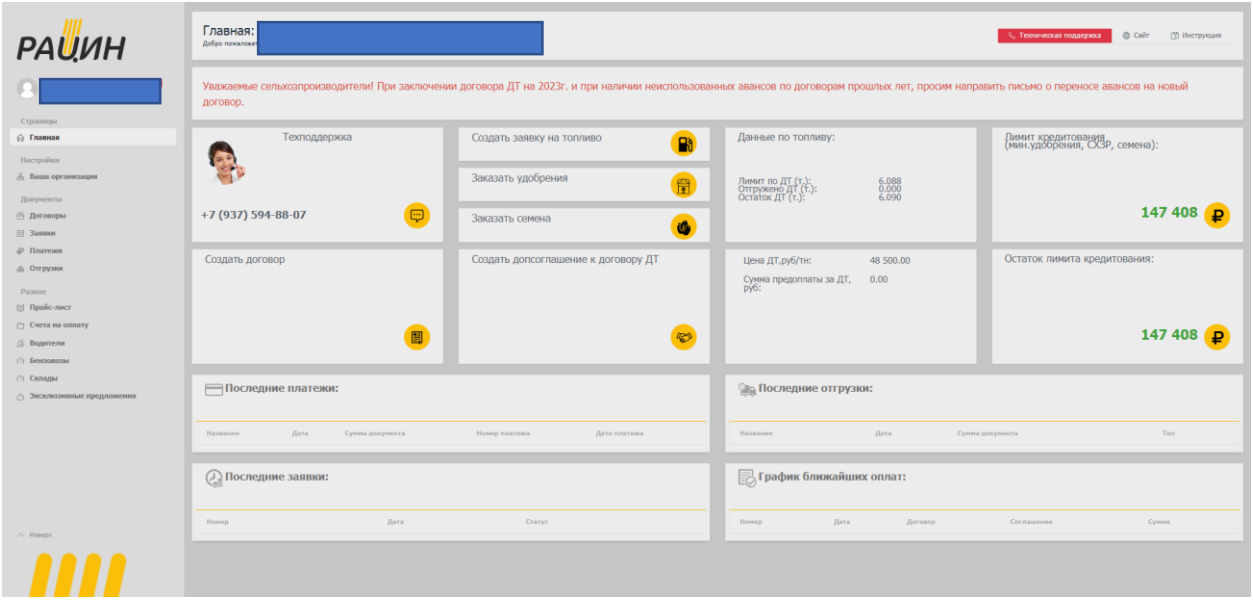